## Using the cart to Log & Transfer VHS/DVD/Mini-DV tapes

## 1.Setting up your source

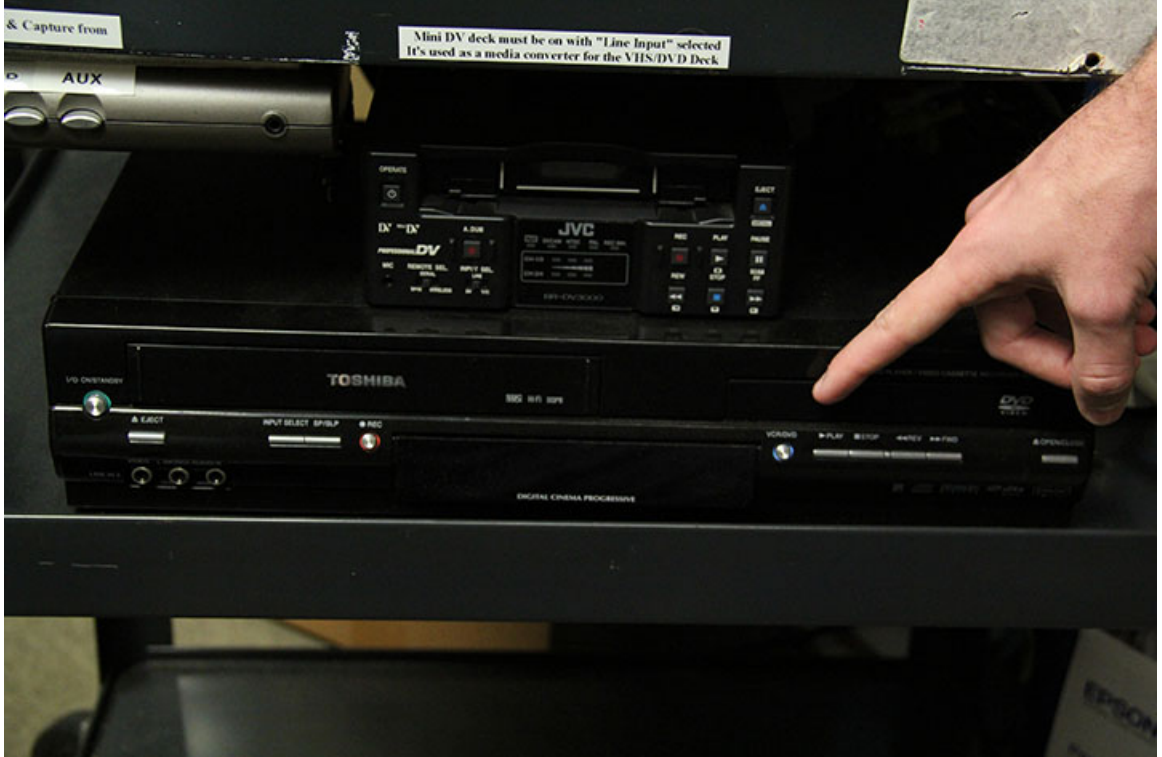

2.You can use the VCR

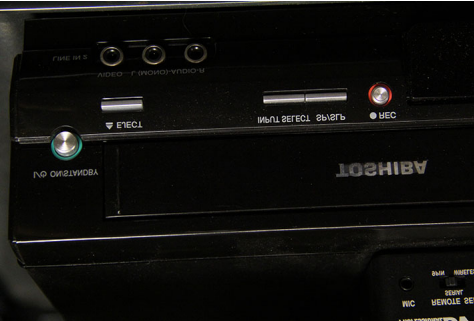

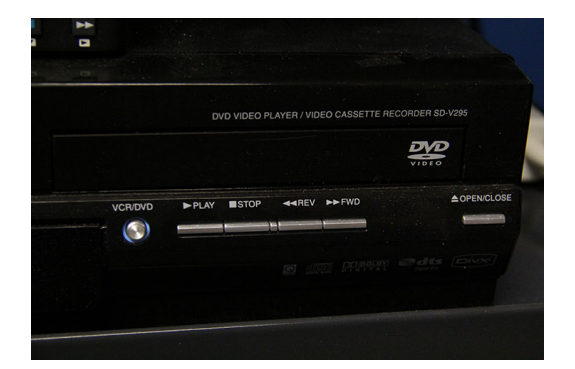

## ))))))))))3.)Or)DVD)))))))))))))))))))))))))))))))))

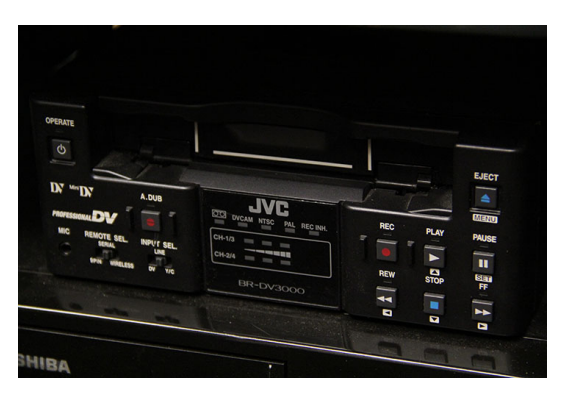

## 4. Or Mini-DV tape

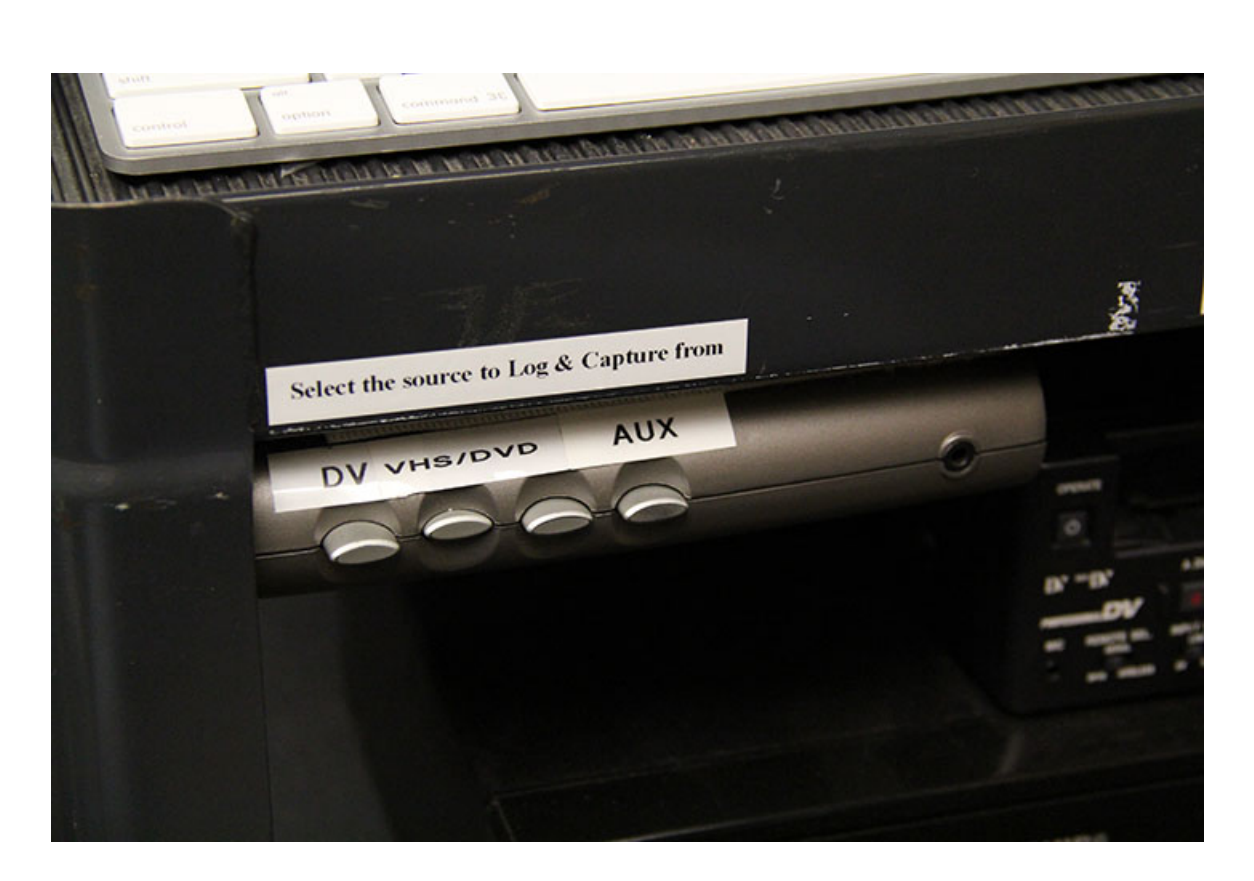

5. On the left-side of the cart there are selector buttons, push in according to your source material.

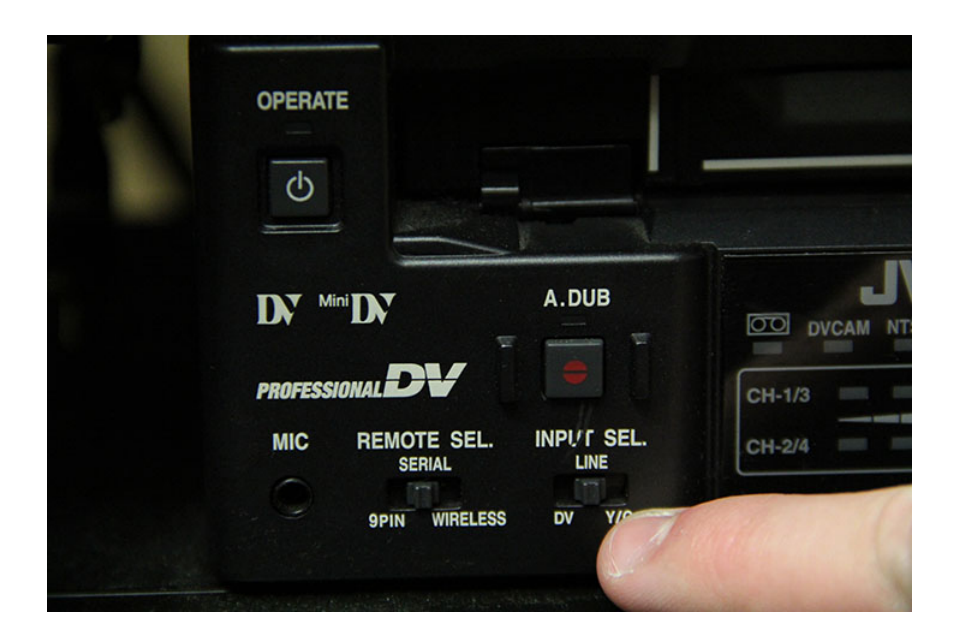

6. Select INPUT SEL.>LINE on the Mini-DV tape deck

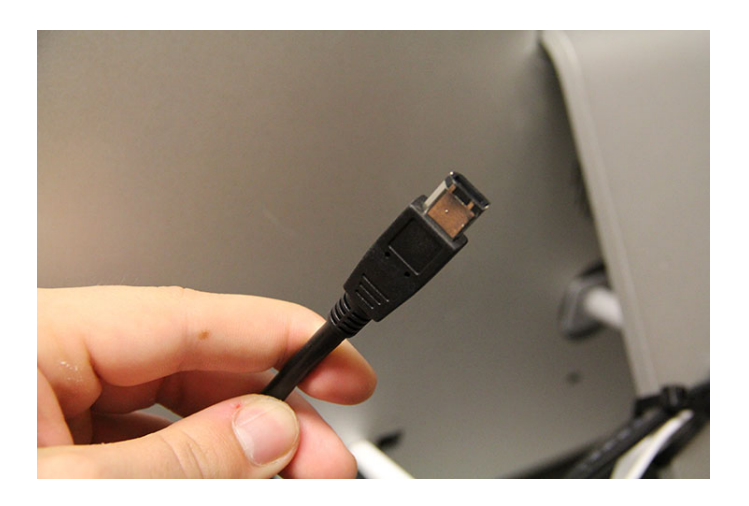

- 7. Plug in your External Drive to the back of the computer.
- 8. Now Log in the computer: Name: Student Password: Student

Open up Final Cut Pro Go to Log/Capture (Keyboard Shortcut-Command 8)

Set your Scratch Disk Select Audio/Video Settings: Sequence: What You Select Capture Preset: DV NTSC or DV NTSC Anamorphic (Depends) upon what your source is) Non-Controllable Device Video Playback Apple FireWire Audio Playback Built-in Output

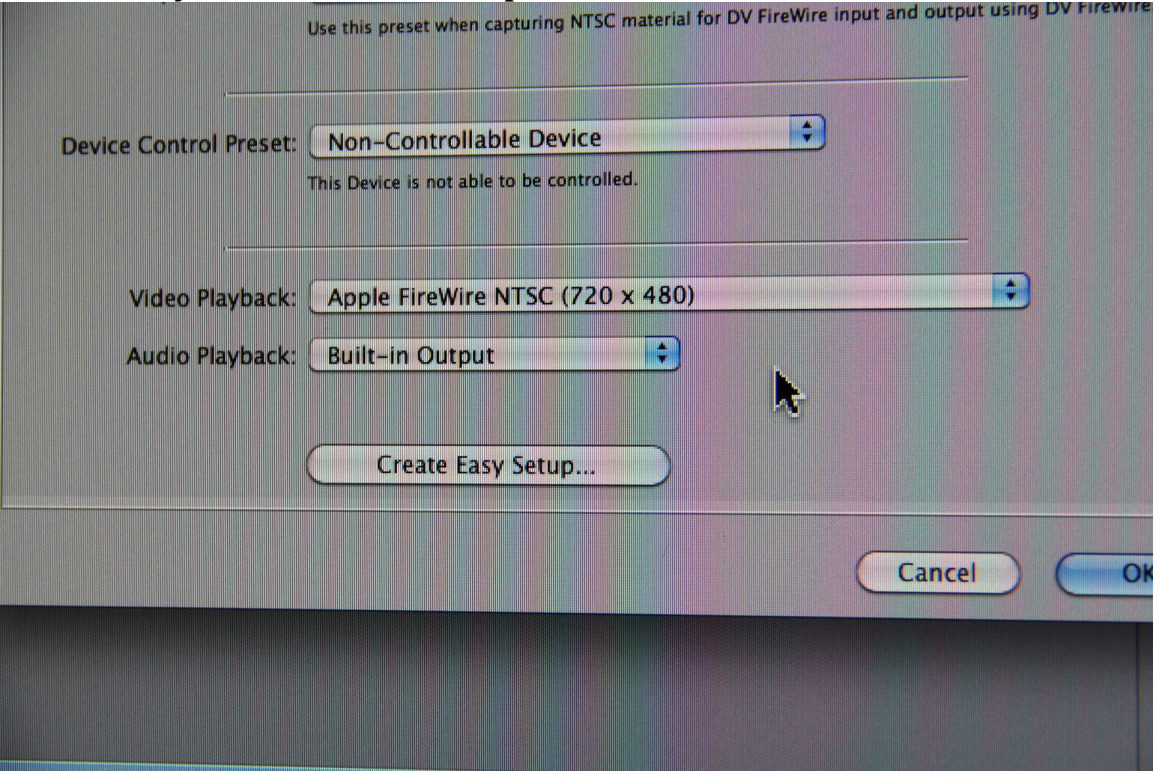

Before you start capturing you should do a test recording.